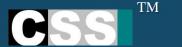

# Visitor Management System (VMS)

**GUIDELINES - TAB** 

Prepared by: CSS Strata

## How To Log In?

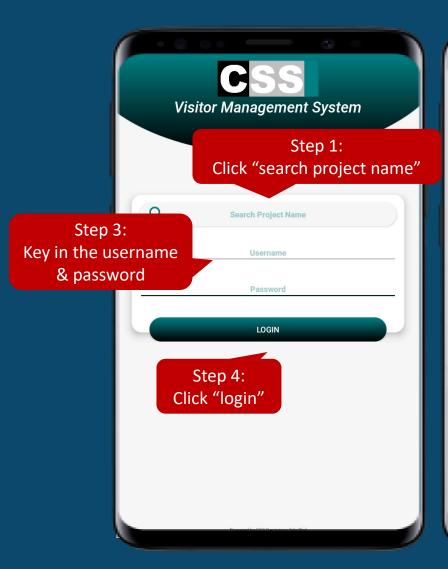

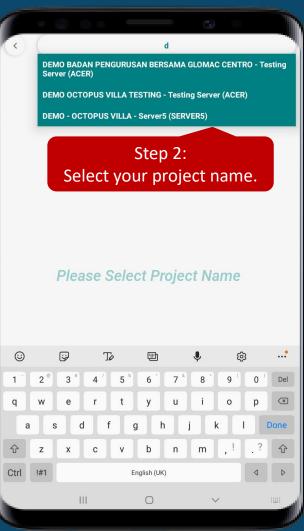

Step 1: Click "search project name"

Step 2: Select your project name.

Step 3: Key in the username &

password.

Step 4: Click "login"

\* Kindly refer to management or CSS Supports for the **Username** and **Password** creation\*

### VMS Layout & Functions

#### Mini Dashboard

Auto update the total visitors, available parking, total check in and check out visitors.

#### **Check In**

Register for the visitors.

#### **Contact**

The contact number of management office and emergency contact.

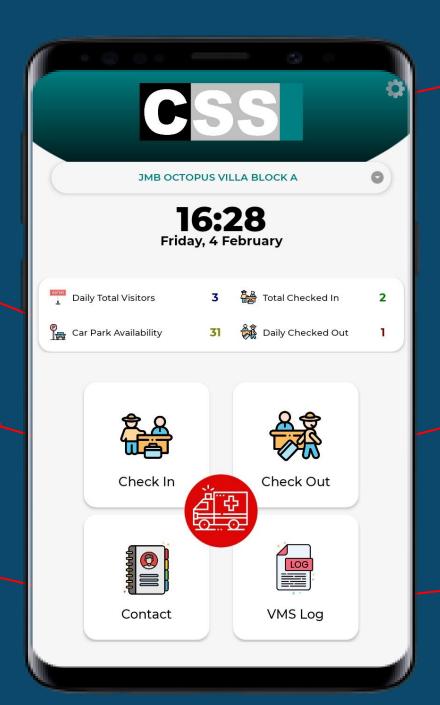

#### **Setting**

To change the password, proceed with the check out and etc

#### **Check out**

To proceed the visitors check out process

#### VMS Log

View history/ report for

- SOS
- Facility Booking
- Check In and Out

# Setting

Allow the user to change their password, check out and view the CSS policy

Home, Profile, Terms & Conditions, Privacy Policy,
 About and Support

#### HOME

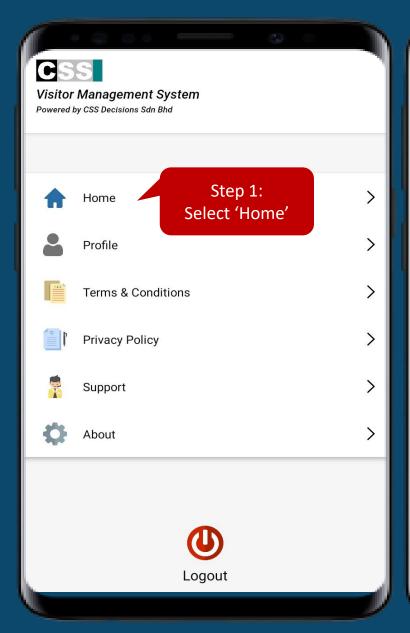

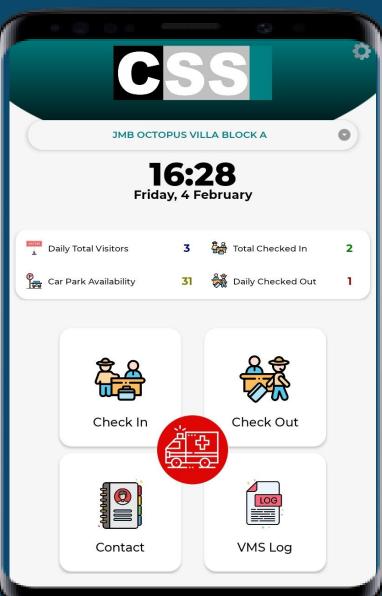

Step 1: Select 'Home"

Step 2: Back to the CSS's Home

Page

#### PROFILE

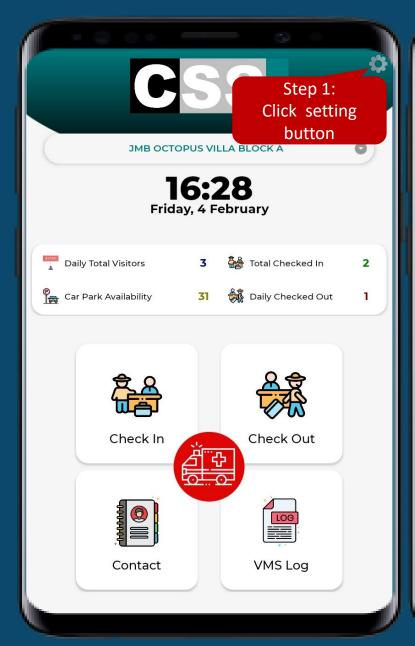

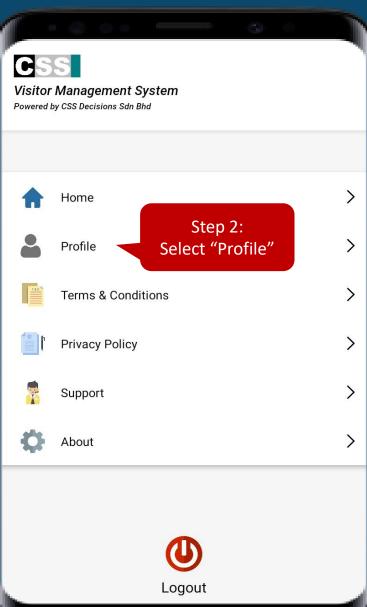

Step 1: Press 'Setting' Icon
Step 2: Select 'Profile' to view the
username and change the
password

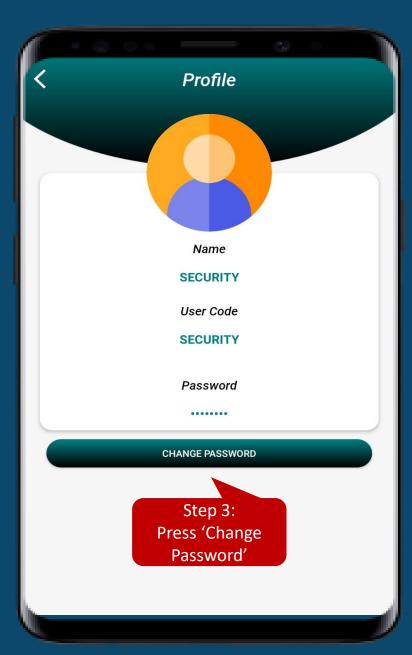

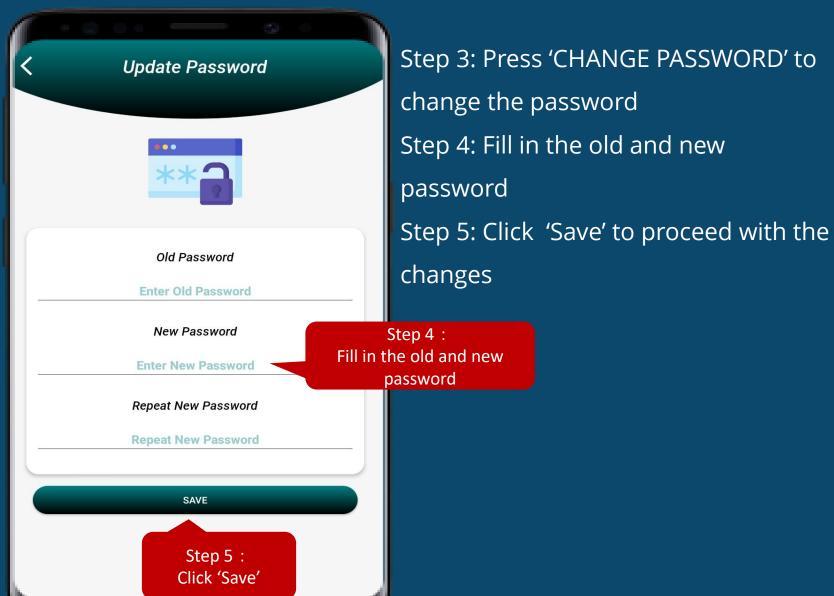

#### T&C

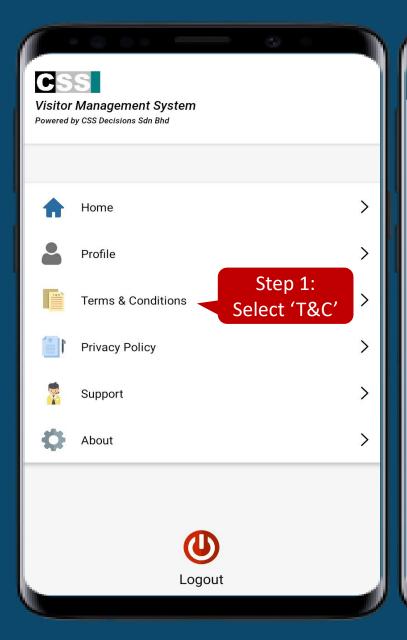

**Terms & Conditions** 

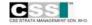

TERMS AND CONDITIONS FOR THE SUBSCRIPTION, ACCESS

AND USE OF CSS PRODUCTS AND SERVICES

PLEASE READ THE FOLLOWING TERMS AND CONDITIONS CAREFULLY BEFORE YOU SIGN UP FOR THE SUBSCRIPTION OF SERVICE PROVIDER'S ("CSS") PRODUCTS AND SERVICES. UPON SUBMISSION OF SYSTEM SERVICE SUBSCRIPTION APPLICATION FORM AND/OR USING THE PRODUCTS AND SERVICES HEREIN, YOU ARE DEEMED TO HAVE ACKNOWLEDGED, ACCEPTED AND AGREED TO BE BOUND BY ALL THE FOLLOWING TERMS AND CONDITIONS FOR THE USE OF THE PRODUCTS AND SERVICES. CSS RESERVES THE RIGHT TO UPDATE OR REVISE THE TERMS AND CONDITIONS FROM TIME TO TIME. CSS MAY GIVE NOTICE OF SUCH AMENDMENT TO YOU AND/OR USER IN SUCH MANNER AS CSS DEEMS APPROPRIATE. CONTINUATION IN THE ACCESS OR USE OF THE PRODUCTS AND SERVICES AND THE WEBSITE SIGNIFIES ACCEPTANCE OF THE CHANGES TO THE TERMS AND CONDITIONS WITH REGARDS TO THE PRODUCTS AND SERVICES AND ITS USE.

Whereas you, full particulars of which you have provided in the System Service Subscription Application Form (hereinafter referred to as "Service Subscriber") desire to subscribe to the Products and Services.

Step 1: Select 'Terms & Conditions'
Step 2: View the CSS's Terms &
Condition.

**Enjoy Viewing!** 

#### Privacy Policy

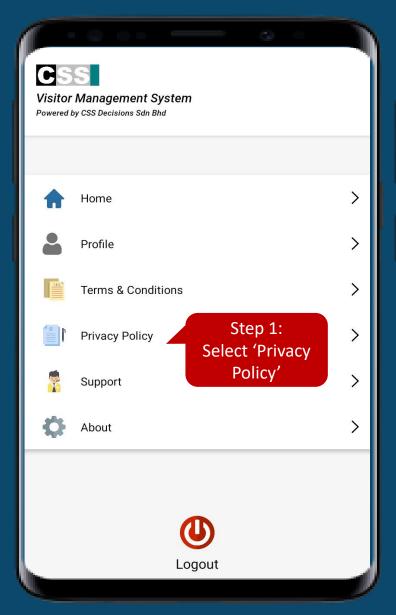

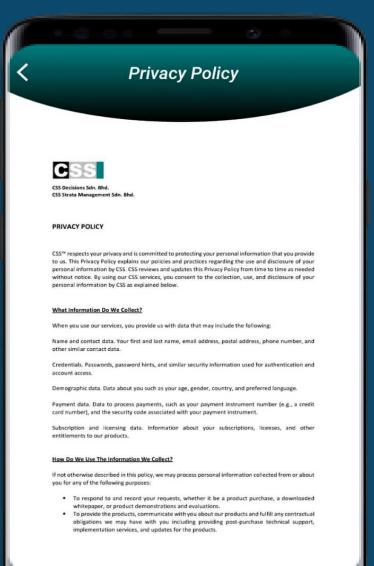

Step 1: Select 'Privacy Policy'

Step 2: View the CSS's Privacy Policy.

**Enjoy Viewing!** 

#### Support

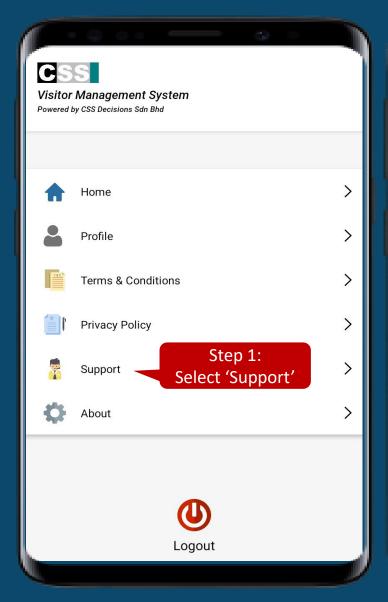

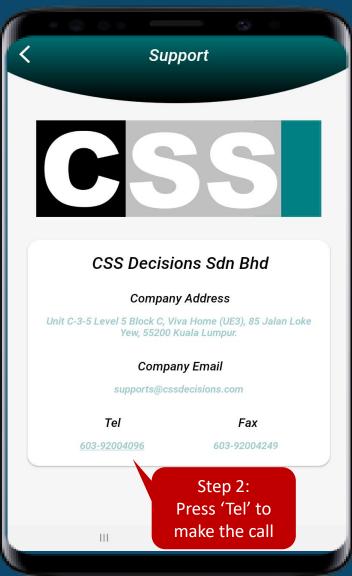

Step 1: Select 'Support'
Step 2: Press 'Tel' to direct call to CSS's support for the assistance

#### About

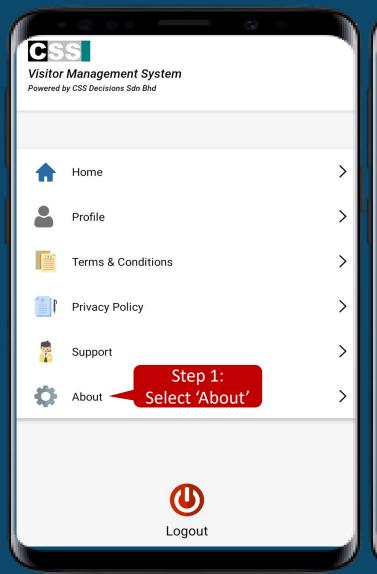

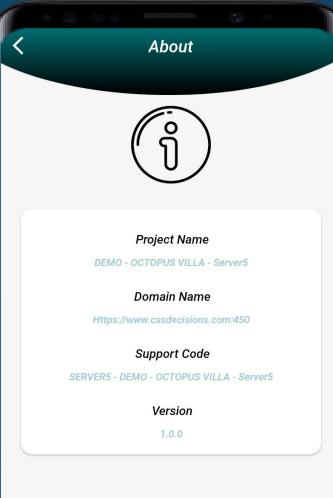

Step 1: Select 'About'

VMS's information.

Step 2: View to know more about the

**Enjoy Viewing!** 

#### Log Out

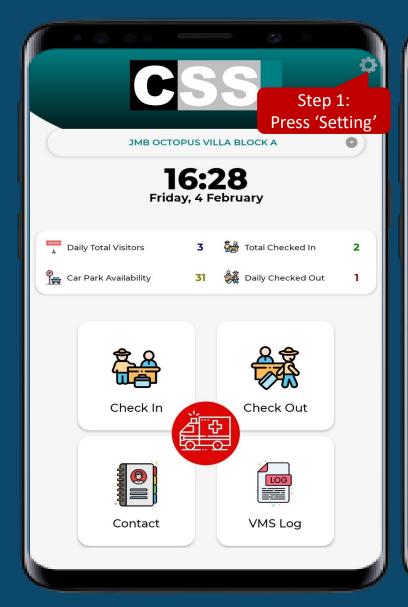

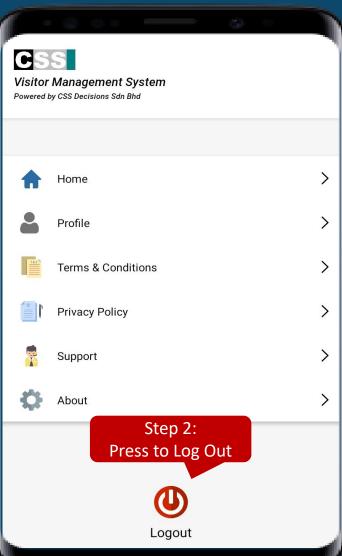

Step 1: Select 'Setting' icon
Step 2: Press the "Log Out" button to proceed
with the check out process

### Check In

**3 Ways To Proceed** 

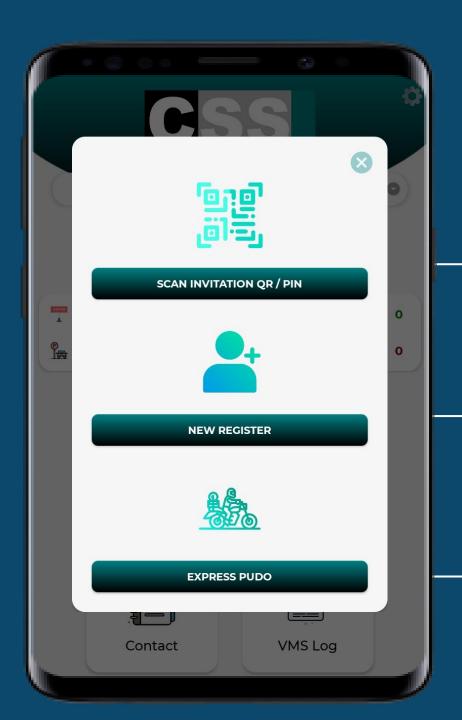

### 2 ways to handle visitors check in:

\* pre-register function will be active when the Klik app launch\*

#### **Option 1: Scan QR Code/ Enter PIN Code**

Scan QR Code for the visitors who have been pre-registered.

#### **Option 2: New Register**

For the visitors who did not pre-register by owner, they might walk in or drive in.

#### **Option 3: Express PUDO**

A quick registration for all type deliveries and pick up/drop off.

### Scan QR Code /PIN

Pre-Register
(visitors who have received the QR code)

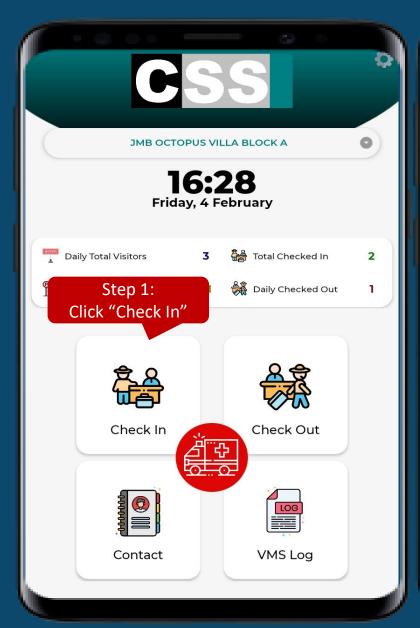

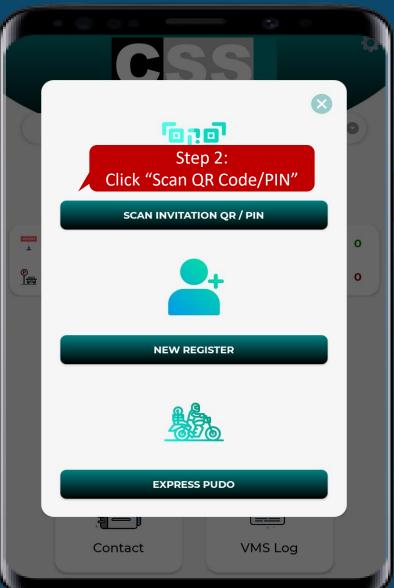

Step 1: Click "Check In"

Step 2: Click "Scan QR Code/PIN"

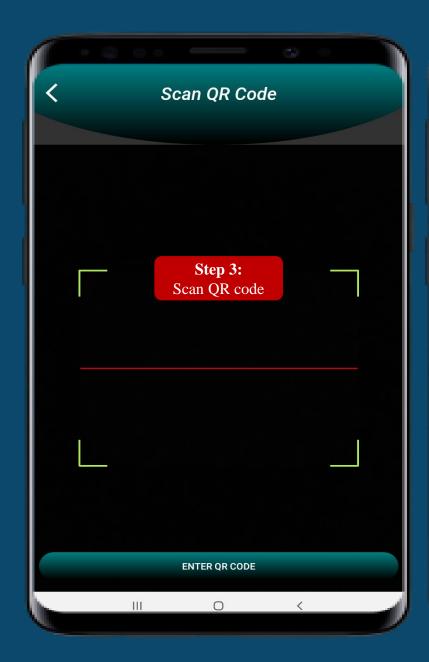

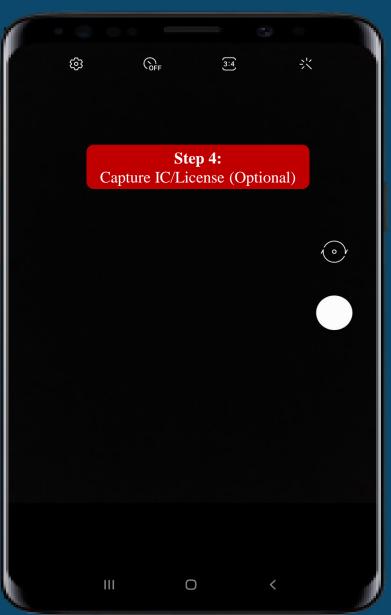

Step 3: Scan QR Code
Step 4: Capture IC/License
(optional)

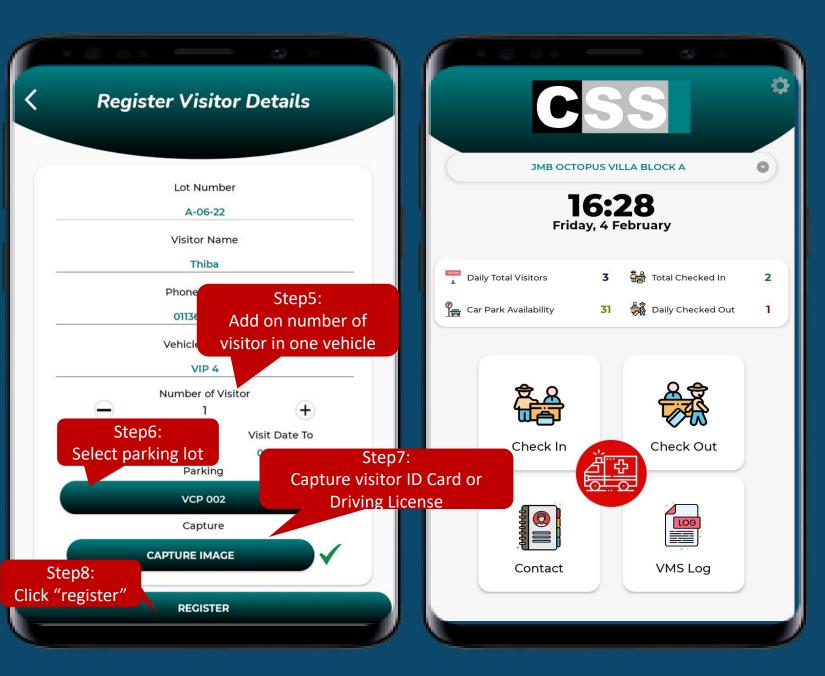

Step 5: May add on number of visitor in vehicle

\*Subject to management SOP

Step 6: Select parking lots (if available), if is not come in by vehicle can skip this step

Step 7: Capture visitor driving license or ID card.

Step 8: Click "register" to proceed

Back to main page after register success.

### New Register

Walk in Register

(visitors who didn't receive the QR code)

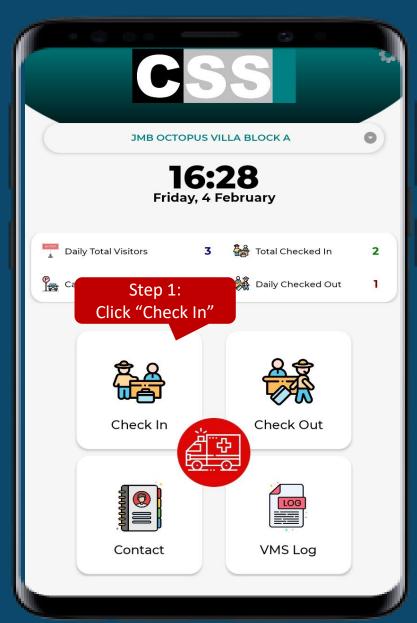

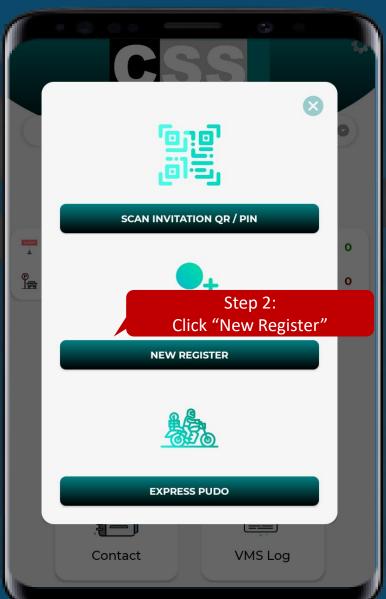

Step 1: Click "Check In"

Step 2: Click "New Register"

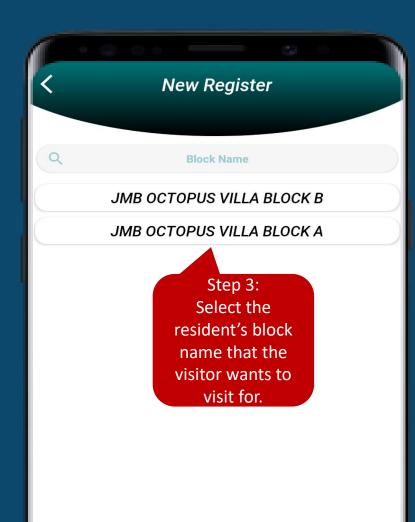

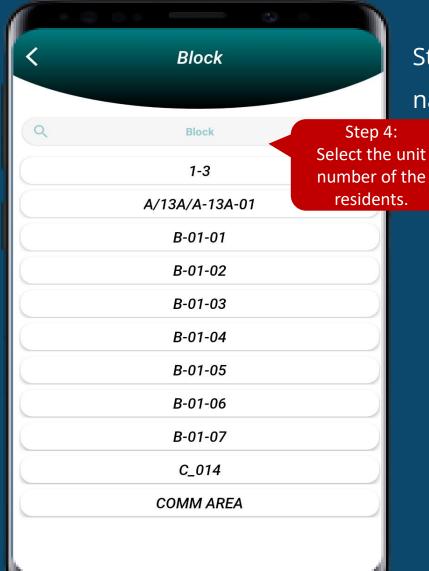

Step 3: Select the resident's block name.

b 4: Select the unit number

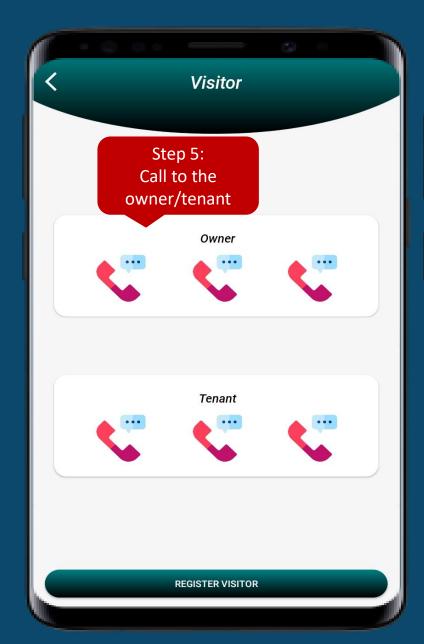

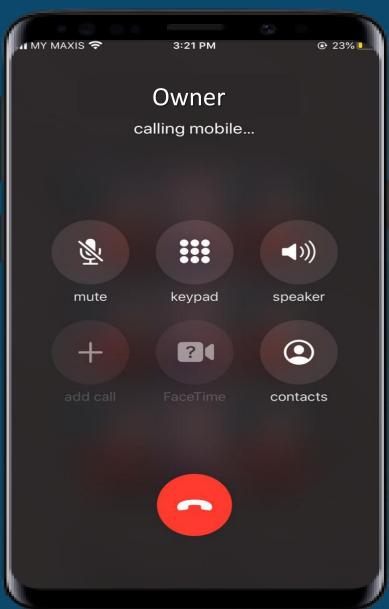

Step 5: Call to the residents

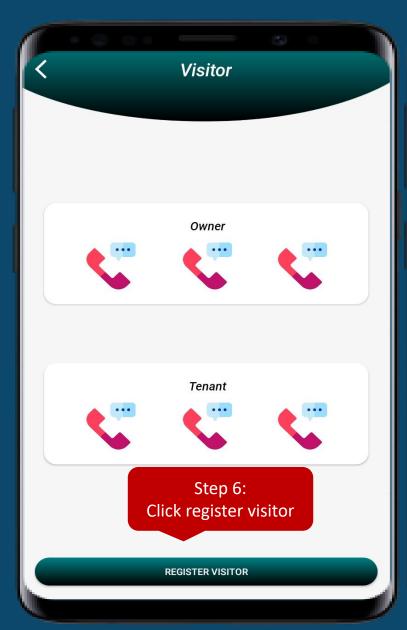

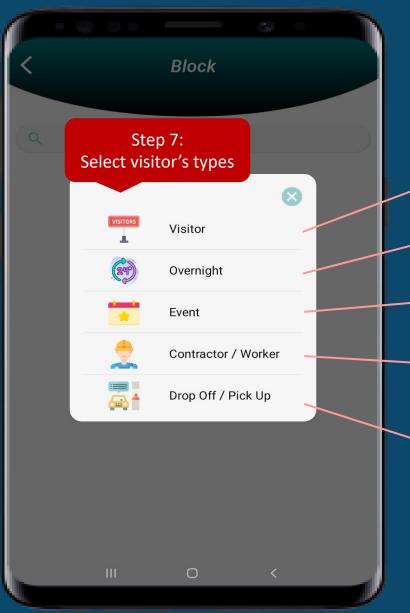

Step 6: Click "register visitor" upon resident confirmation
Step 7: Select visitor's types

- Normal visitor. One day in and out.
- Overnight visitor. Will stay more than one night.
- Visitors who come to attend the event. Ex: Open House
- For contractor / worker who come to work.
- For bus driver/ taxi/ grab to pick up and drop off resident.

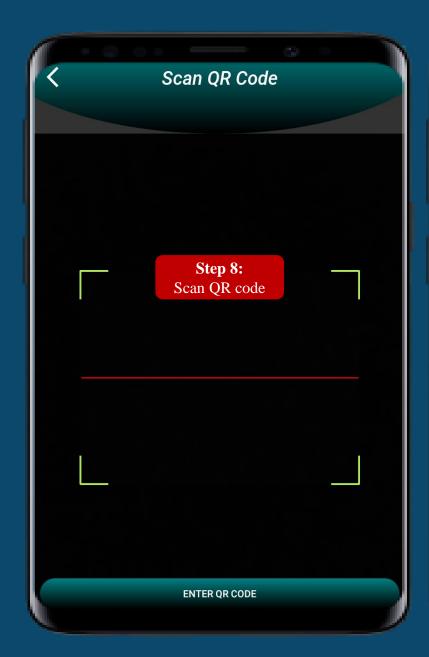

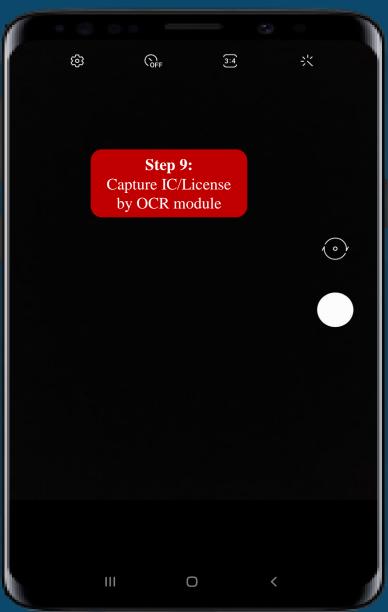

Step 8: Scan QR Code

Step 9: Capture IC/License

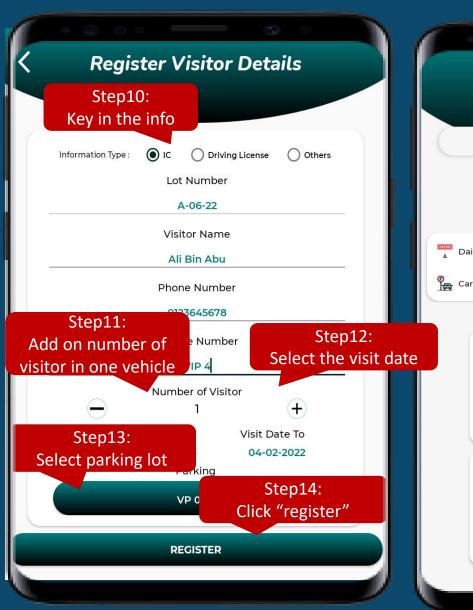

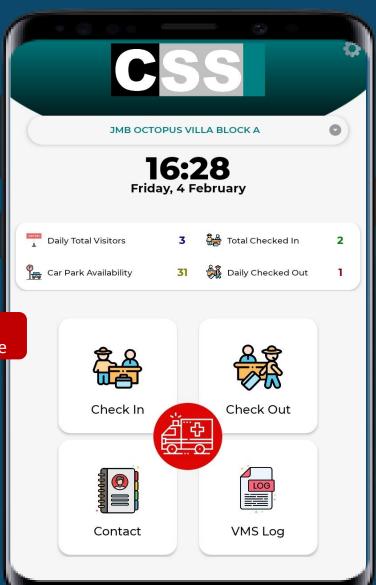

Step 10: Select the information type
Step 11: Key in the info (phone/vehicle number)

Step 12: Select the visit date

Step 13: Select parking lots (if

available), if is not come in by vehicle can skip this step

Step 14: Click "register" to proceed

Back to main page after register success.

### **EXPRESS PUDO**

Quick registration for deliveries & pick-up and drop off

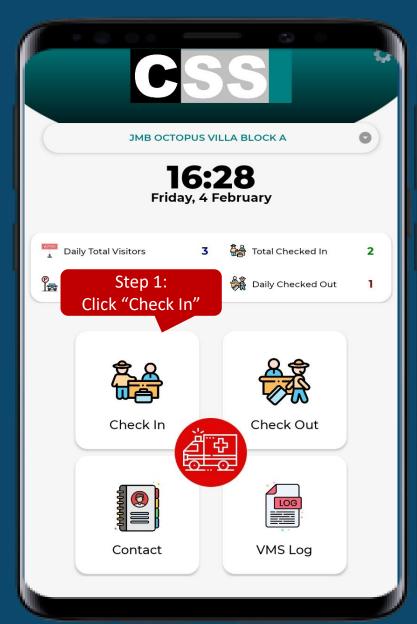

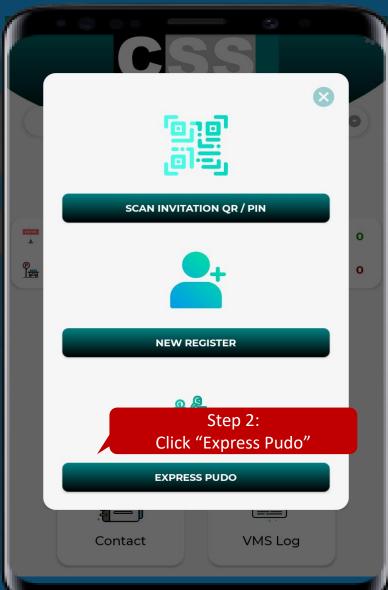

Step 1: Click "Check In"

Step 2: Click "Express Pudo"

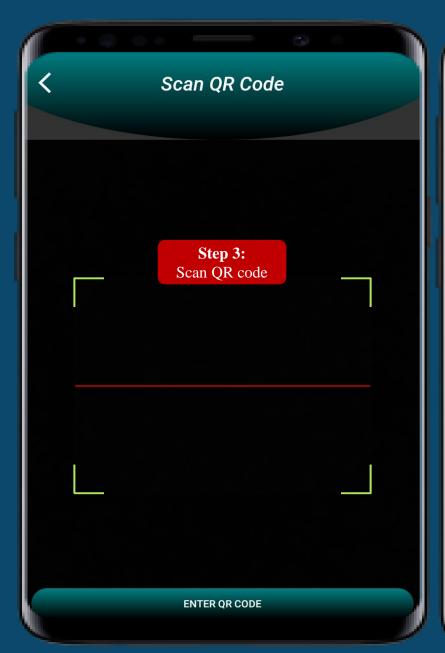

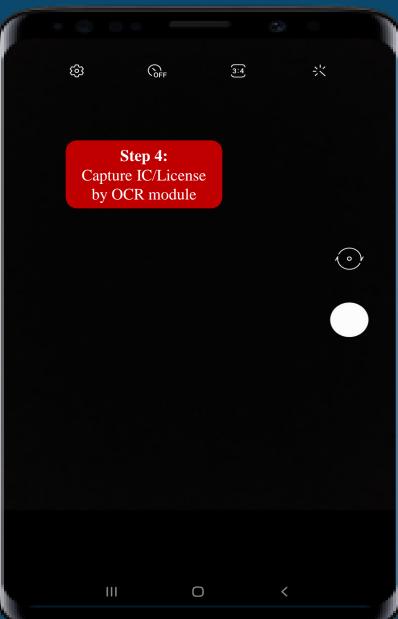

Step 3: Scan QR Code

Step 4: Capture IC/License

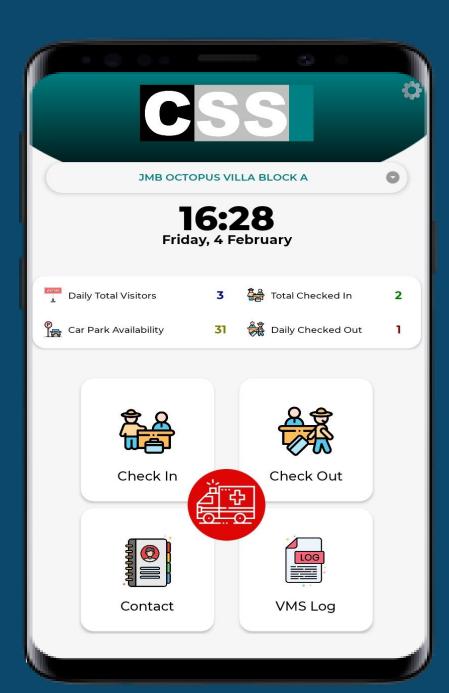

Back to main page after register success.

### **How To Check Out**

2 ways to proceed check out

#### 1st way – Check Out Manually

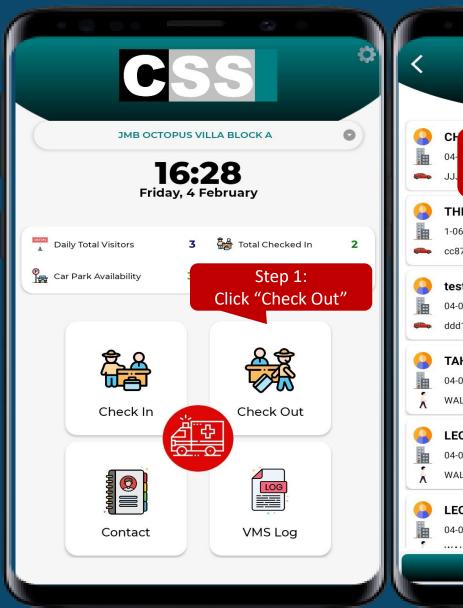

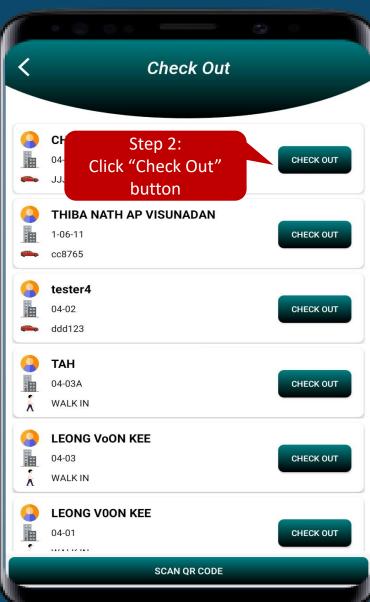

Step 1: Click "Check Out"

Step 2: Click "Check Out" button

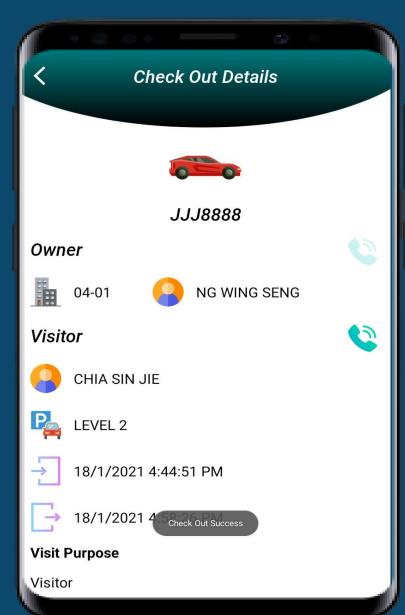

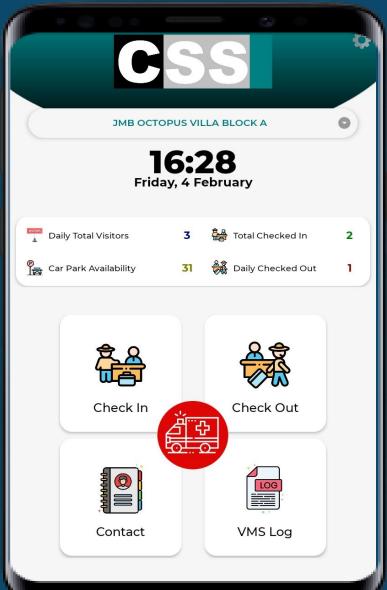

After click check out button will show "Check Out Success" and jump to main page.

#### 2<sup>nd</sup> way – Scan QR Code

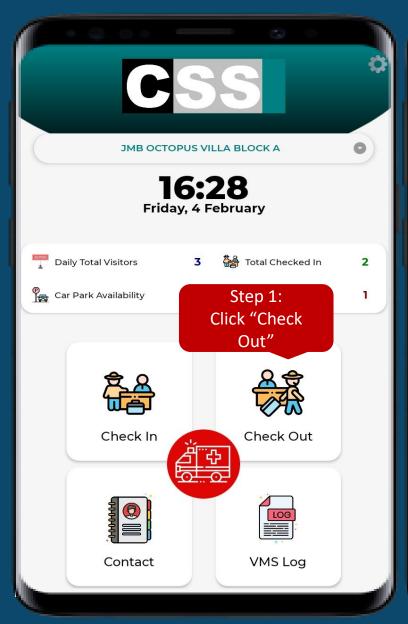

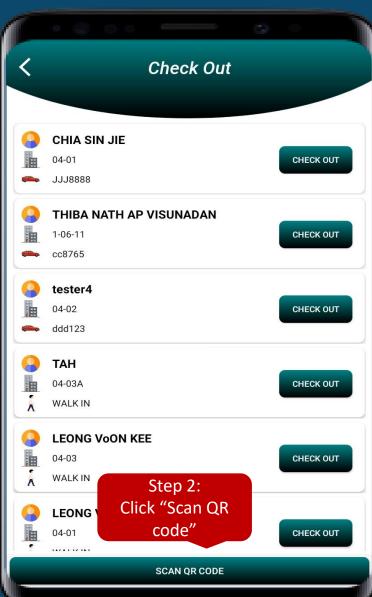

Step 1: Click "Check Out"

Step 2: Click "Scan QR code"

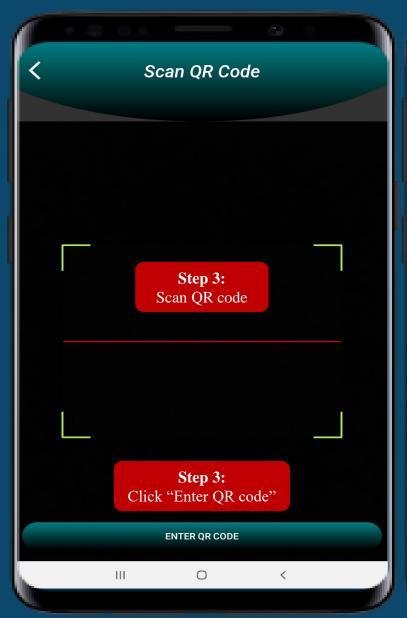

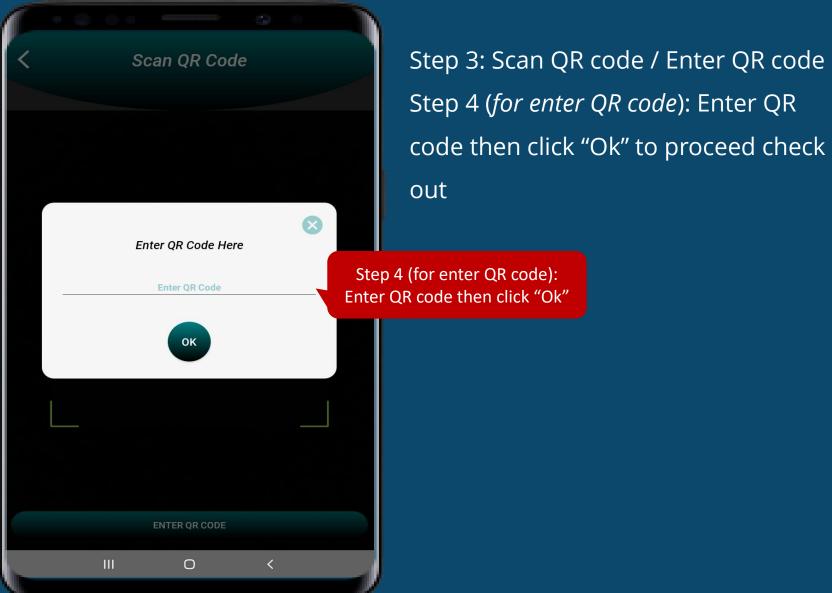

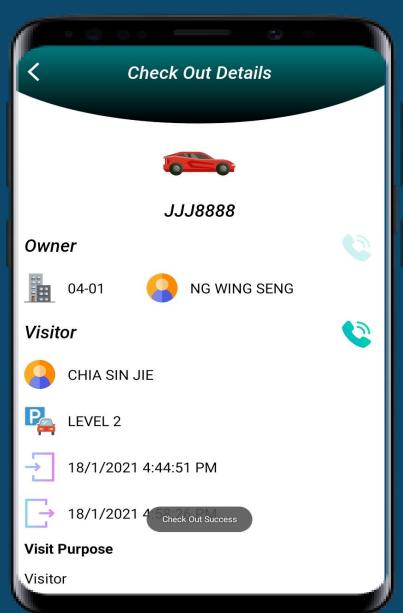

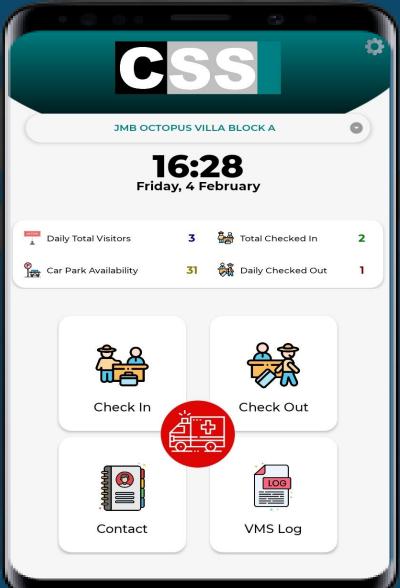

After click check out button will show "Check Out Success" and jump to main page.

# Contact

To view the contact list, the guard will be able to make a call

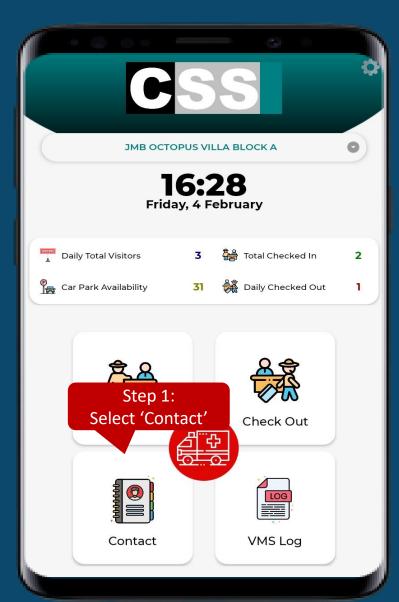

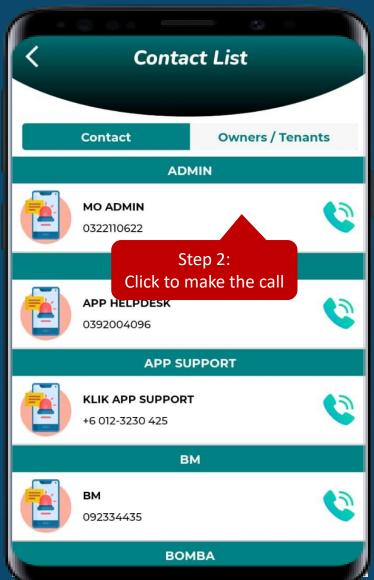

Step 1: Select 'Contact' to view the contact list

Step 2: Click the contact to make a call

The contact list is upload by the management

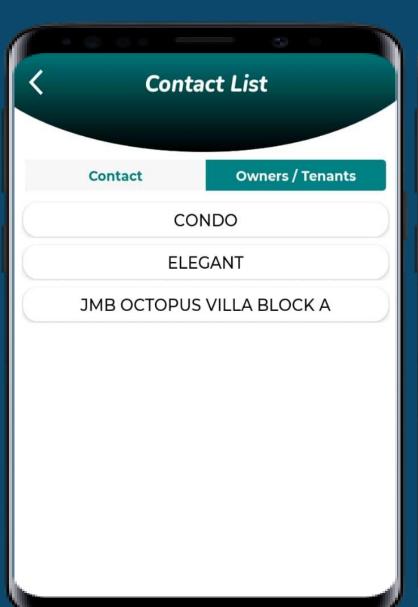

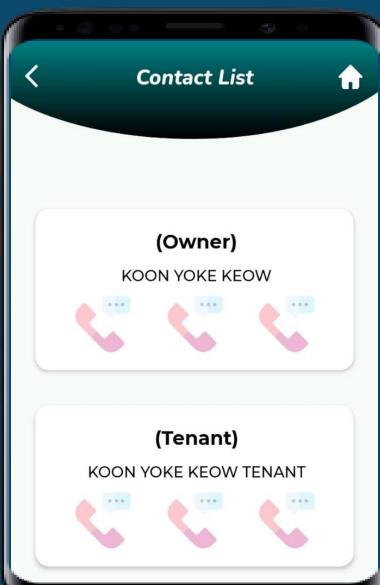

Step 2: Click the contact to make a call

# VMS Log

SOS Log

To view the SOS history

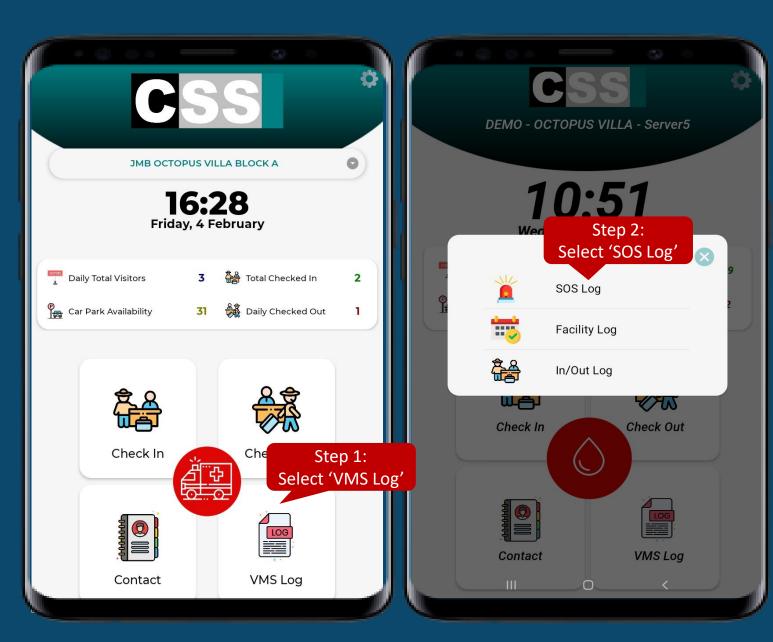

Step 1: Select the 'VMS Log'

Step 2: Select the "SOS Log"

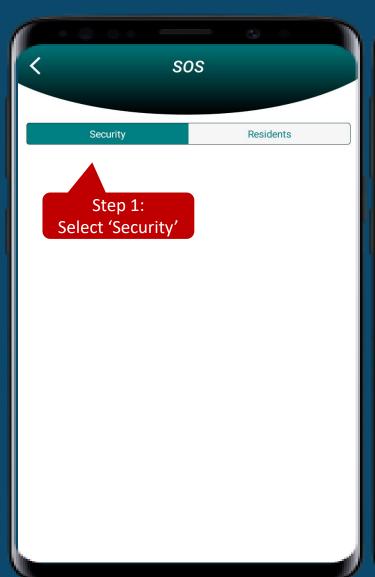

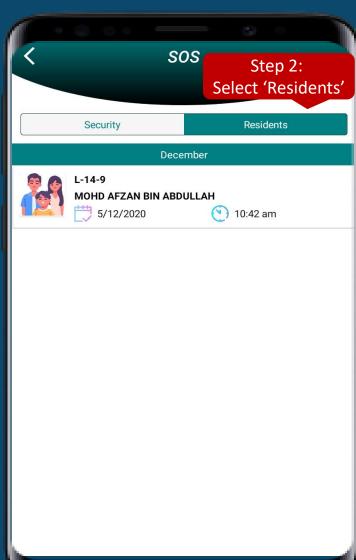

Step 1: Select the 'Security'

-Security trigger SOS button to Residents

Step 2: Select the "Residents"

-Resident trigger SOS button to Security

Guard

# VMS Log

Facility Log

To view the facility booking history

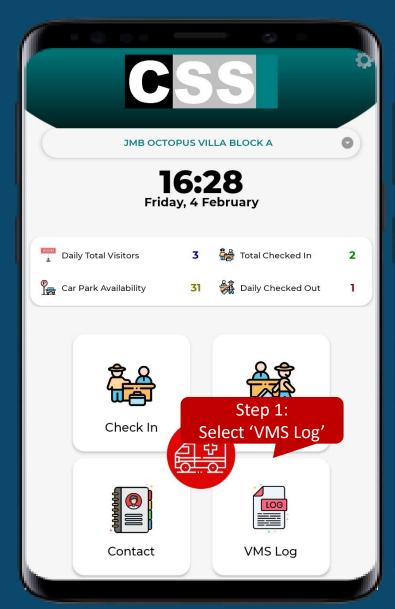

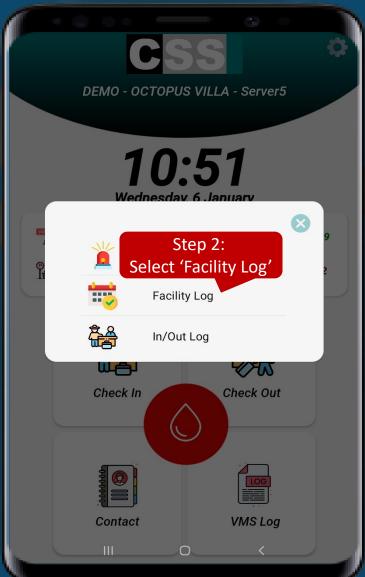

Step 1: Select the 'VMS Log'

Step 2: Select the "Facility Log"

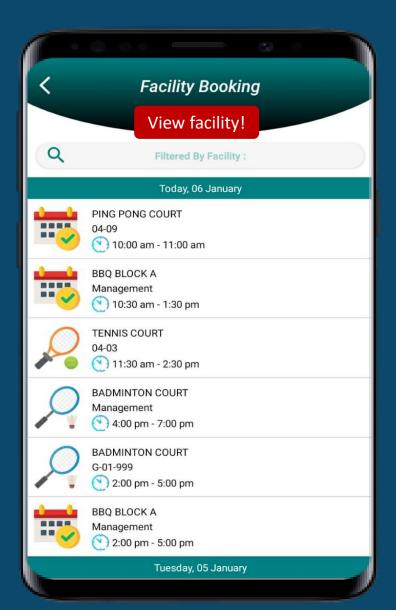

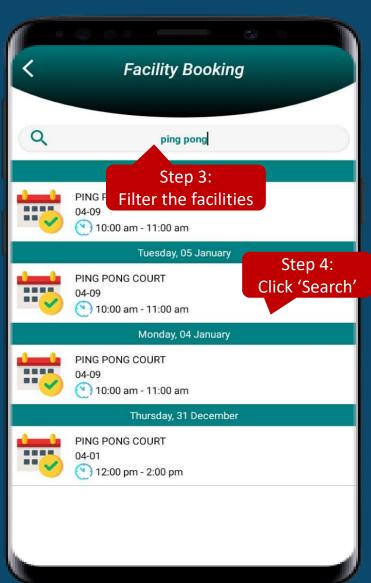

#### To Filter The Facility

Step 3: Type the facility 'Ping Pong' at the 'Filtered By Facilities' to filter
Step 4: Click the 'Search' icon to proceed with the search facility function

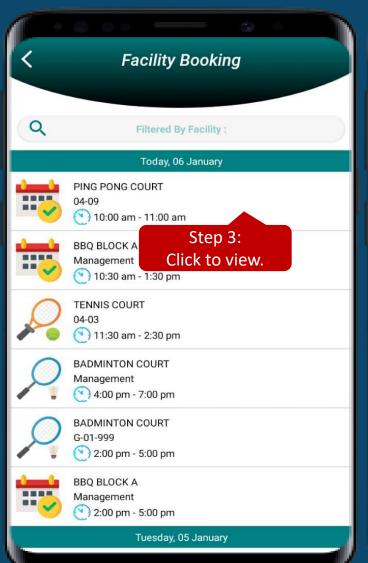

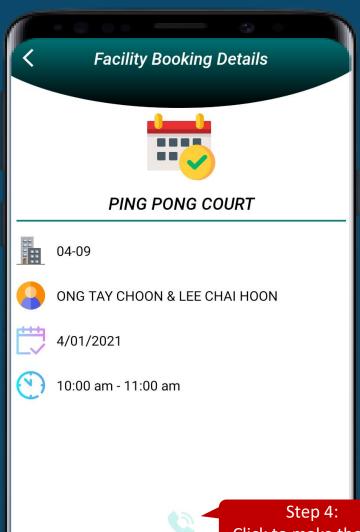

#### **To View The Booking Details**

Step 3: Click to view the booking details Step 4: Click 'Contact Number' icon to make the call to the owner who make the booking

Click to make the call

# VMS Log

In/Out Log

To view the check in & check out history

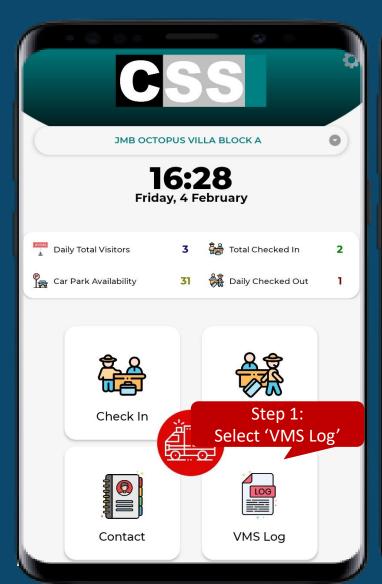

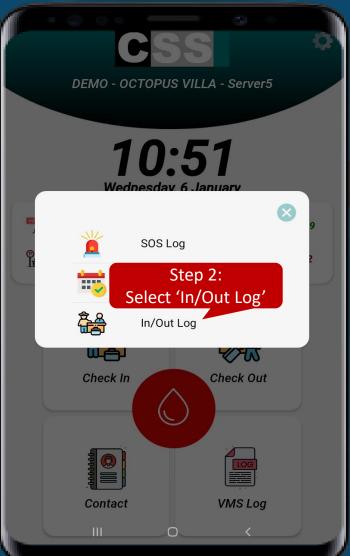

Step 1: Select the 'VMS Log'

Step 2: Select the "In/Out Log"

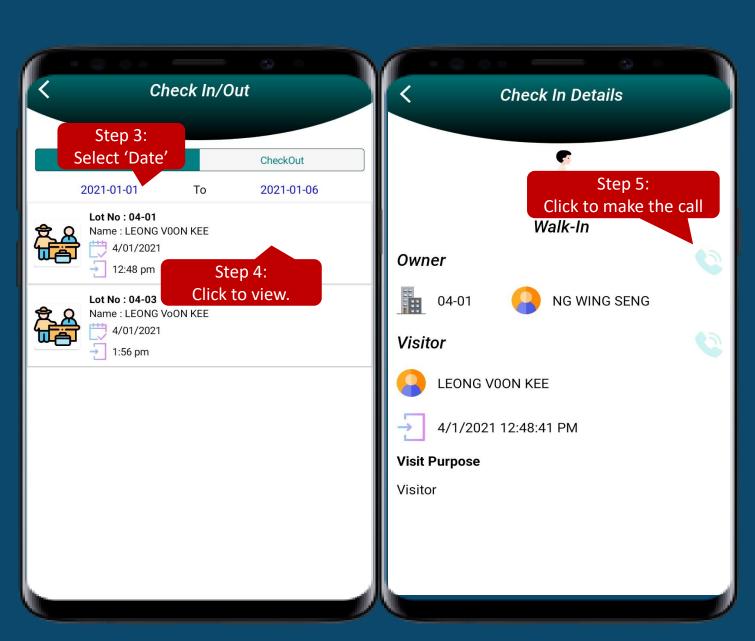

Step 3: Choose the 'Date' to view.

Step 4: Select the Check in to view the Check in details. \*who already check in but haven't check out yet.\*

Step 5: Click 'Phone' icon to make the call to the owner or visitor

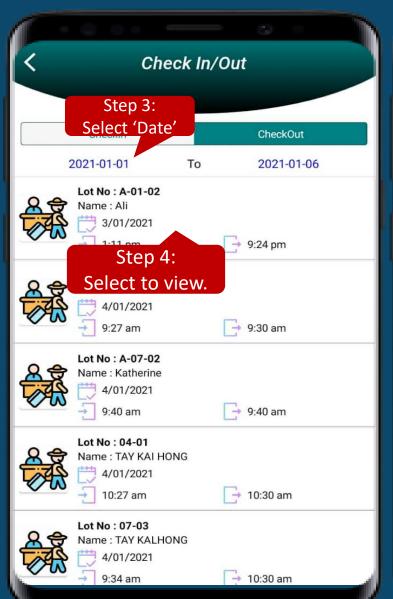

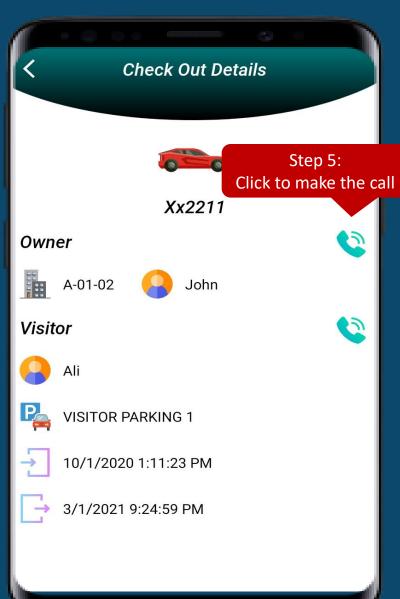

Step 3: Choose the 'Date' to view.

Step 4: Select the Check out to view the Check out details. \*who already check in and check out.

Step 5: Enjoy viewing!

Step 6: Click 'Contact Number' icon to

make the call to the owner or visitor

# **SOS Button**

Trigger alert to residents when there is emergency event

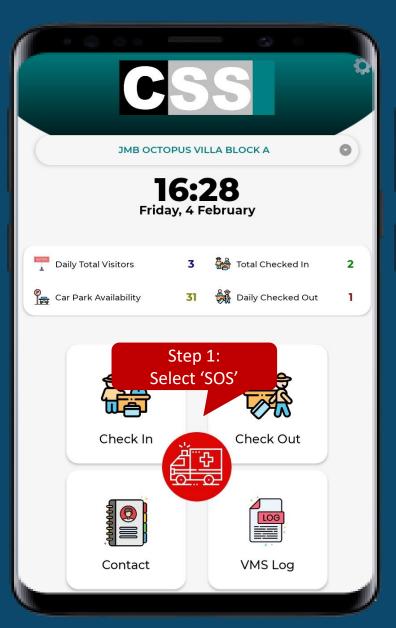

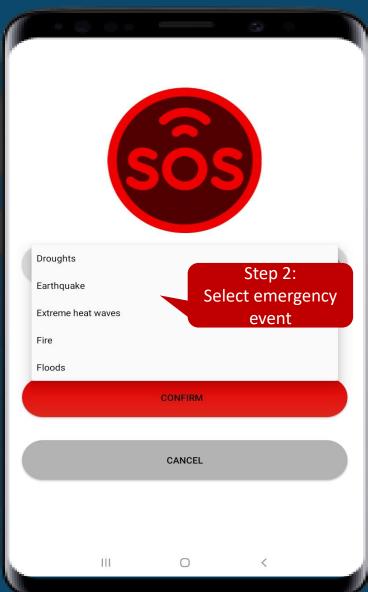

Step 1: Select the 'SOS'

Step 2: Select the emergency event, eg.

Fire

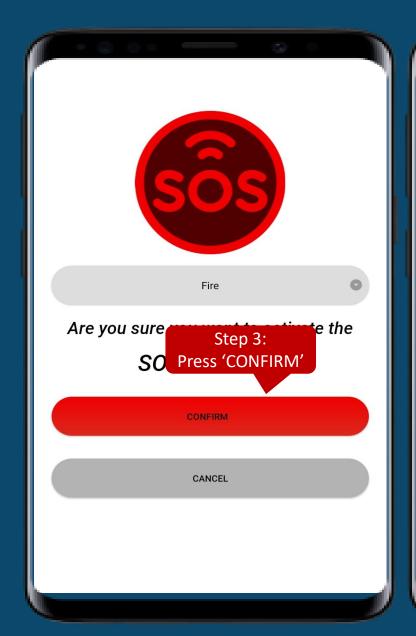

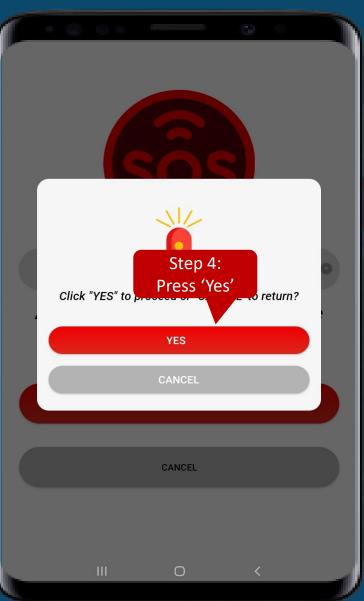

Step 1: Press the 'CONFIRM'

Step 2: Press the "Yes"

After "yes", will alert to residents via Klik app

If "no", will back to the main page

# Management setup for VMS

### Manage Visitor Parking

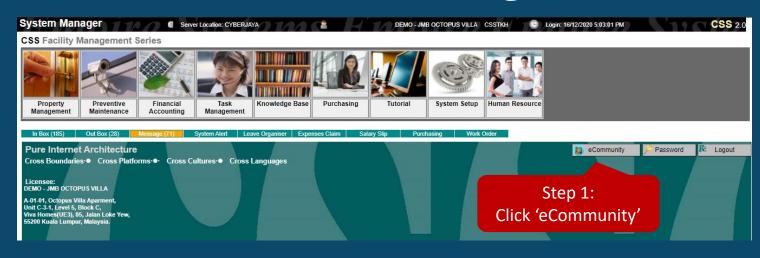

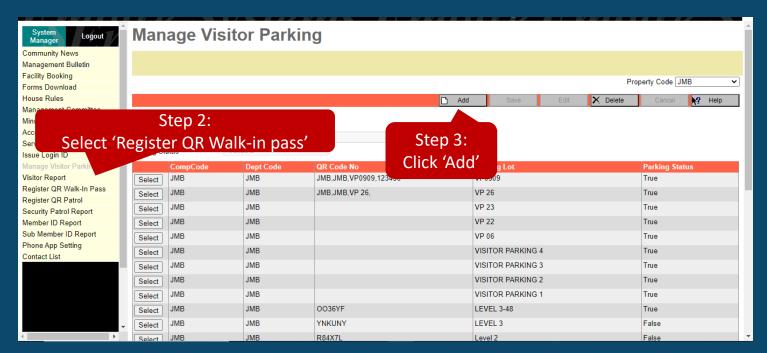

#### Option 1:-

Step 1: Click 'eCommunity'

Step 2: Select 'Manage Visitor

Parking'

Step 3: Click 'Add'

### Manage Visitor Parking

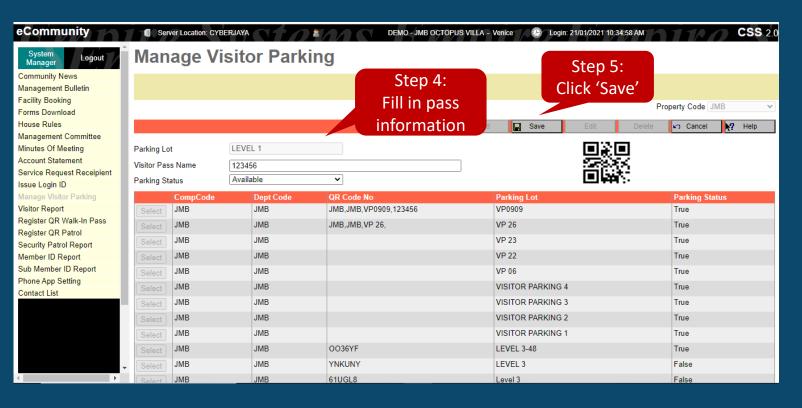

Step 4: Fill in the pass information

Step 5: Click 'Save'

### Manage Visitor Parking

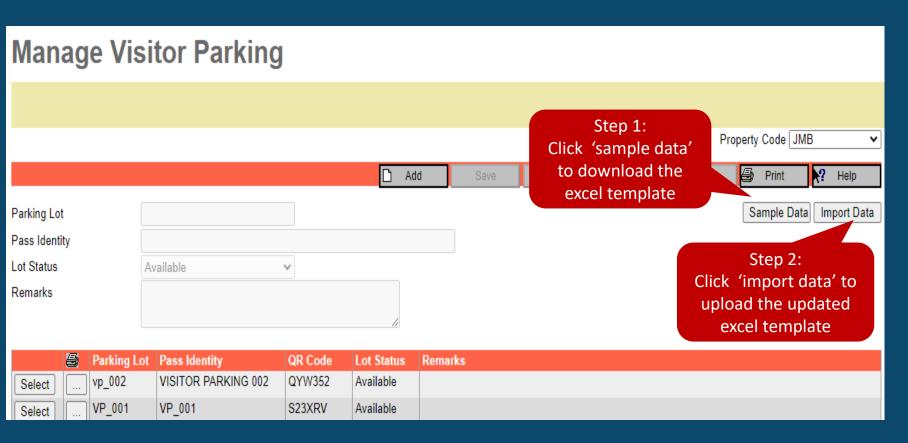

#### Option 2:-

Step 1: Click 'Sample Data'

\*Once done update the migration excel template, do proceed with step

2

Step 2: Click 'Import Data

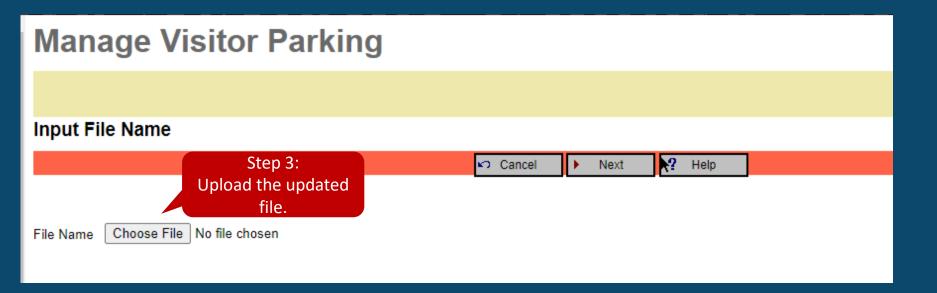

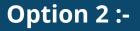

Step 3: 'Choose File'

Step 4: 'Import Now'

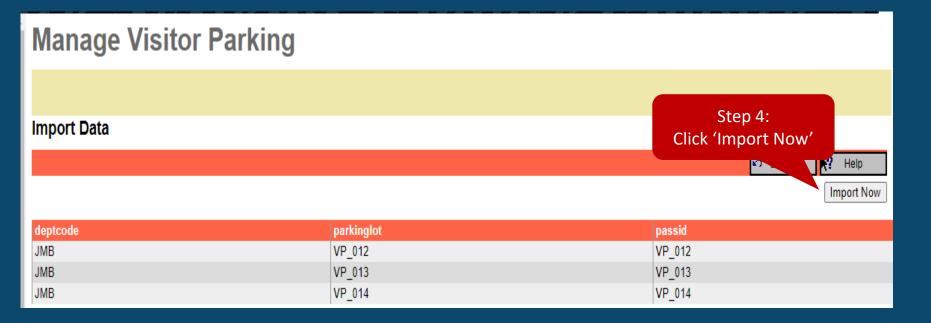

### Register QR Walk In Pass

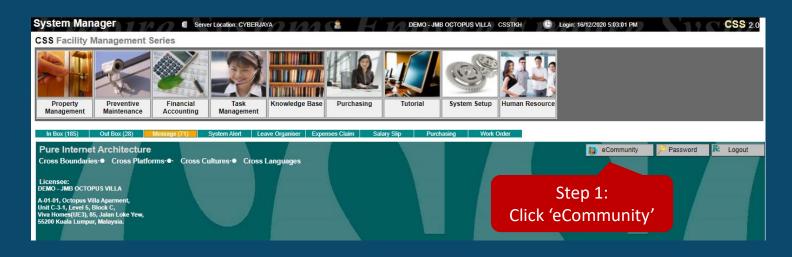

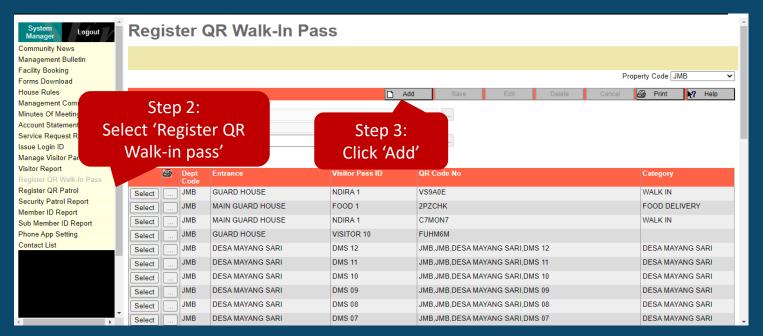

#### **Option 1**

Step 1: Click 'eCommunity'

Step 2: Select 'Register QR Walk-

in Pass'

Step 3: Click 'Add'

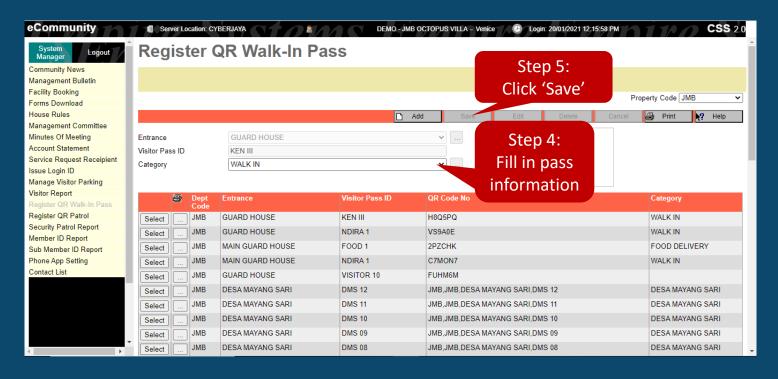

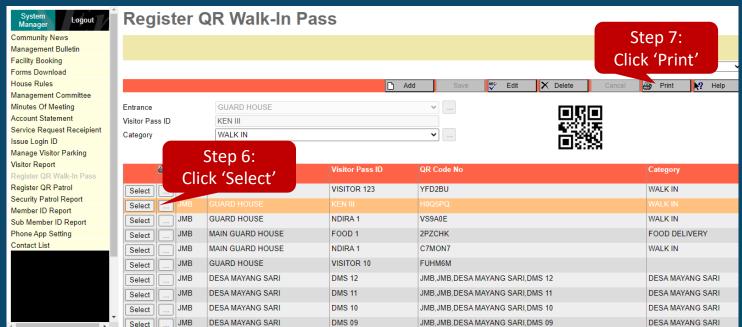

Step 4: Fill in the pass

information Step 5: Click 'Save'

Step 6: Click 'Select'

Step 7: Click 'Print'

### Register QR Walk In Pass

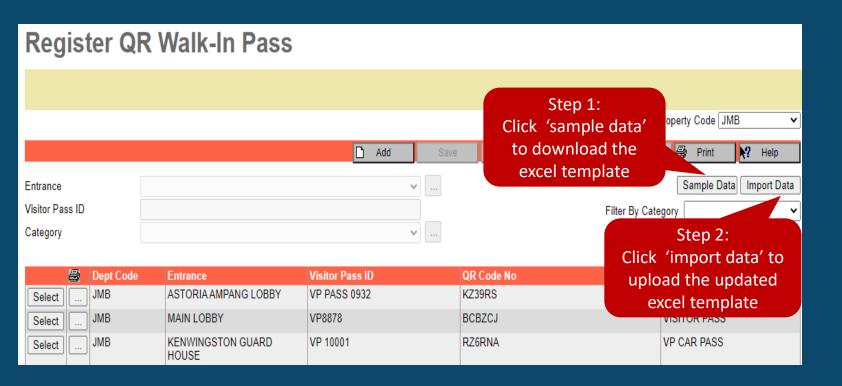

#### Option 2:-

Step 1: Click 'Sample Data'
\*Once done update the
migration excel template, do
proceed with step 2

Step 2: Click 'Import Data'

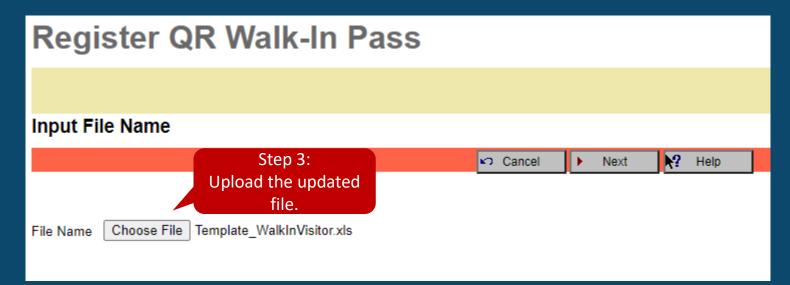

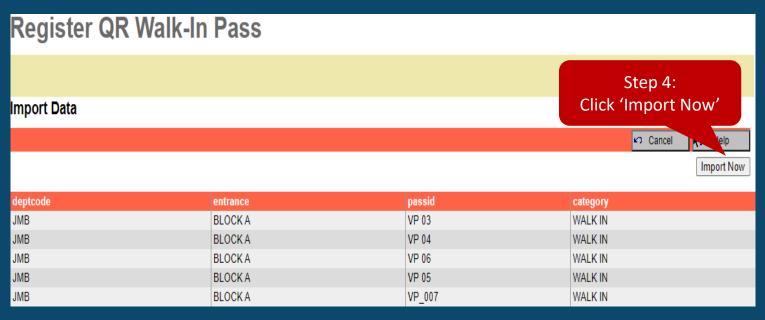

Option 2:-

Step 3: 'Choose File'

Step 4: 'Import Now'

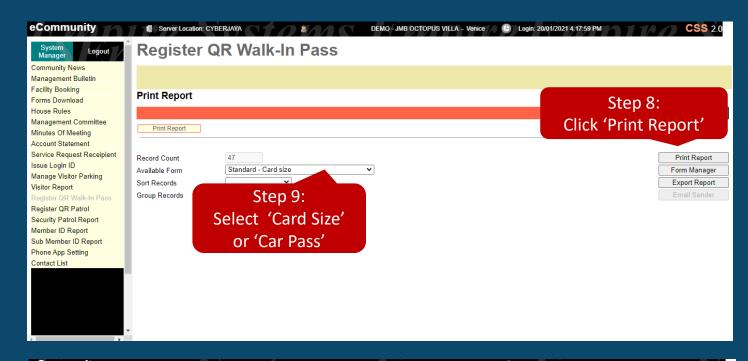

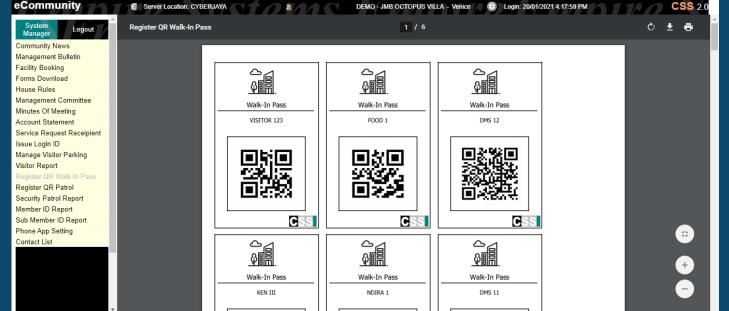

Step 8: Click "Print Report"

You may choose either 'Card Size' or 'Car Pass' to print it out

\*The QR Walk-In Pass need to be printed out and put in at guard house. Once visitor enter, scan it and pass to the visitor.

### Sample - Car Park Pass

#### JMB OCTOPUS VILLA

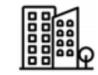

#### ATTENTION

- 1. Park at your own risk.
- 2. Unauthorized parking will be clamped.

This visitor parking card must be returned to the guard house upon exit. Failing to do so will be penalized.

The management accepts no responsibility for theft, damage or other misdemeanor however caused to vehicle, equipment or content therein whilst parked in this premise. Vehicles are parked at the owner's risk.

Thank you.

JMB OCTOPUS VILLA

#### CAR PASS 001

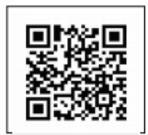

Powered By:

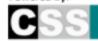

## Sample Walk-in Pass

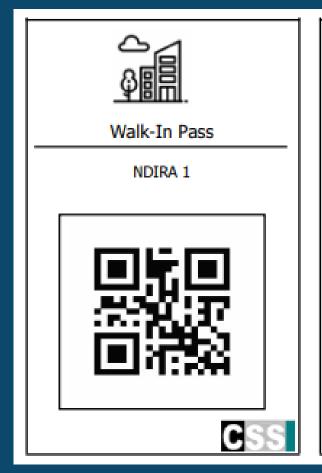

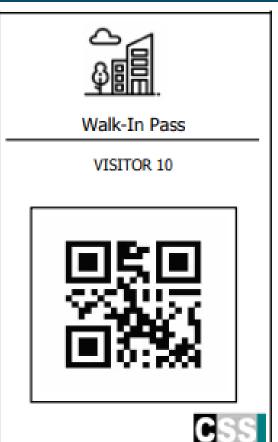

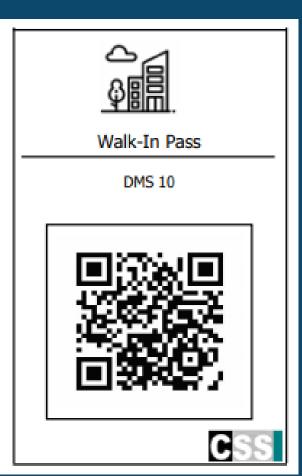

### Visitor Report

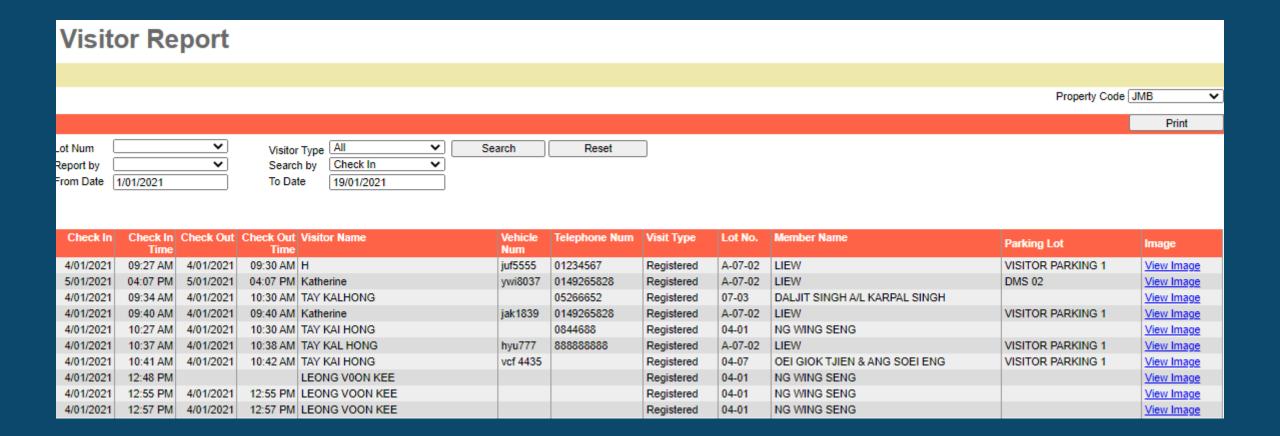

# Input The Contact Lists

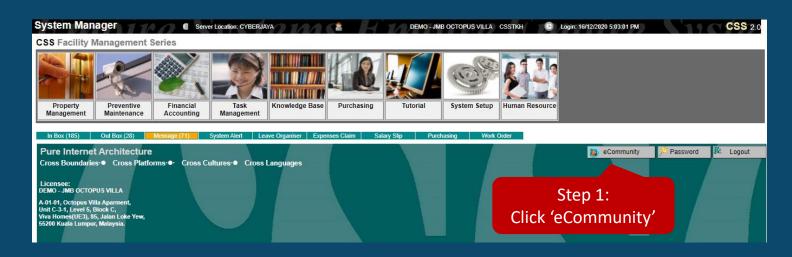

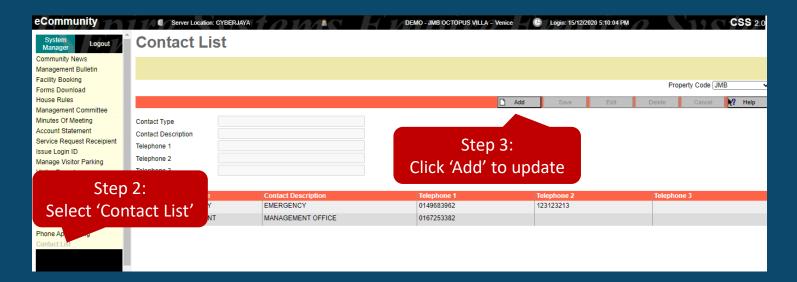

Step 1: Click 'eCommunity'

Step 2: Select 'Contact List'

Step 3: Click 'Add' to update the contact list

# How to clear storage?

# Step 1: Go to setting, click "Device Care"

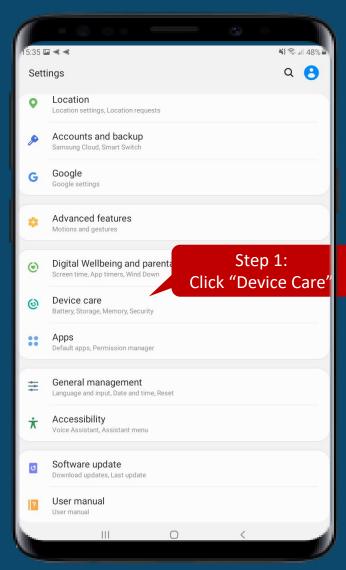

Step 2: Click "storage"

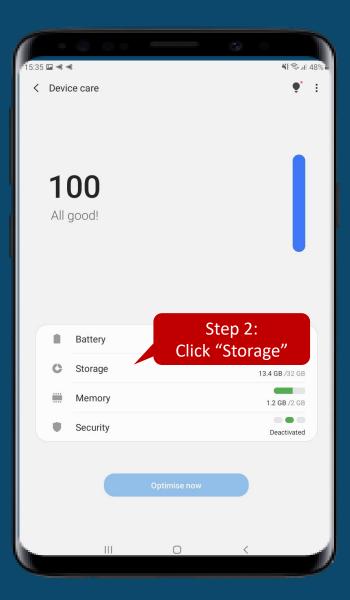

Step 3: Select the documents to delete. Ex: Images

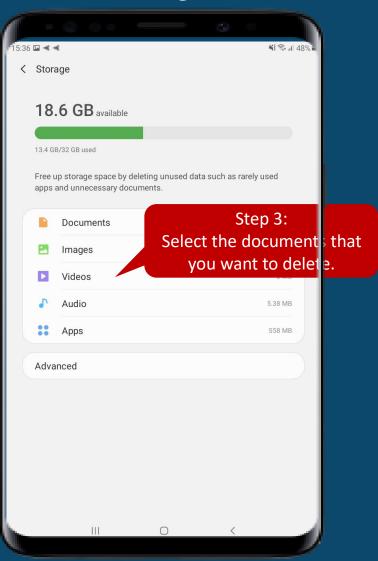

# How to lock screen?

Step 1: Find "LimaxLock" and click it

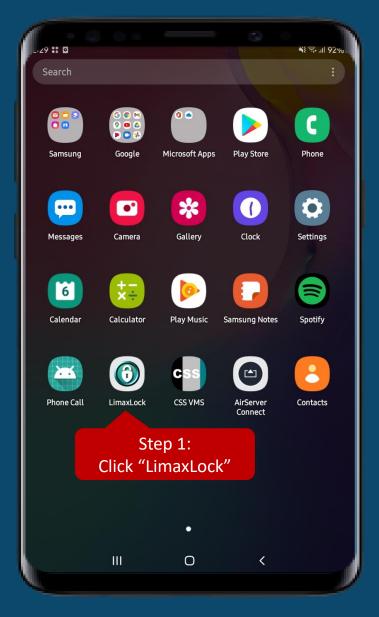

Step 2: Select "OK, GOT IT"

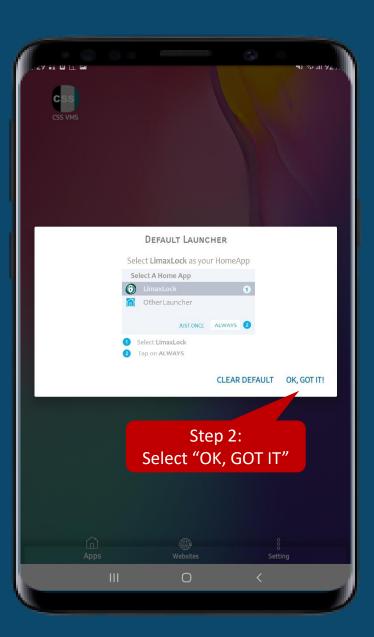

Step 3: Select "LimaxLock" and click "Always"

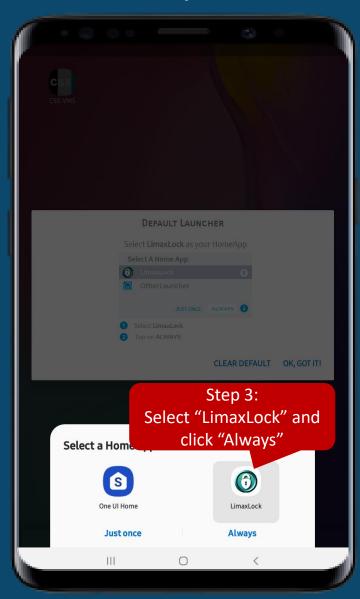

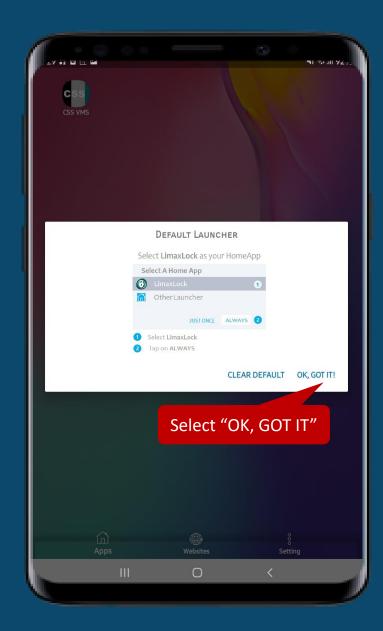

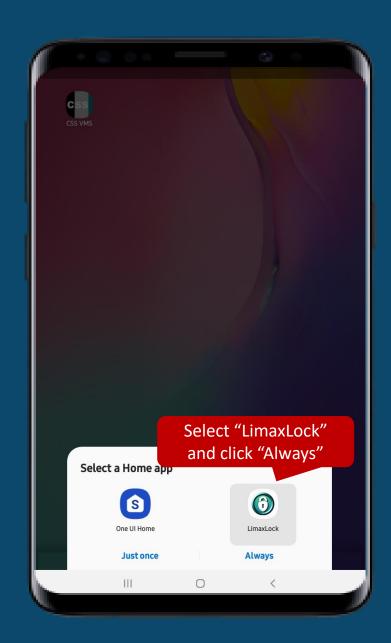

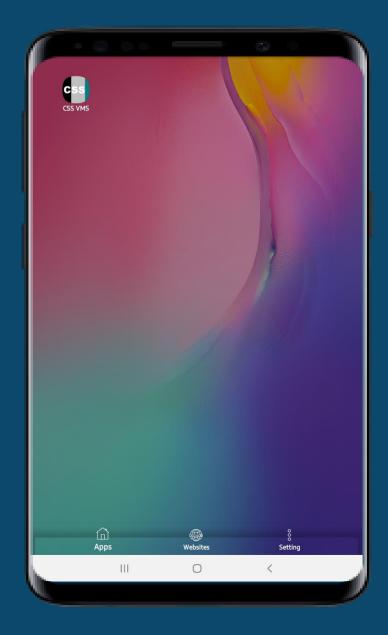

# How to Exit?

Step 1: Click "Setting" on the bottom right

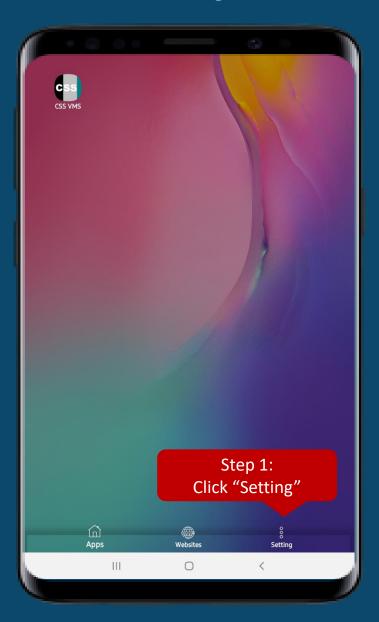

Step 2: Type in the password and click "EXIT"

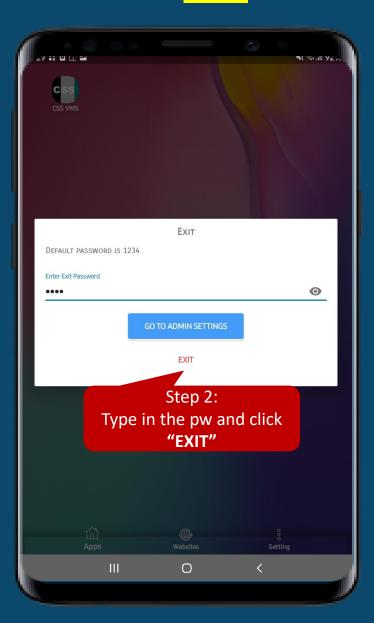

Step 3: It will back to the normal unlock screen

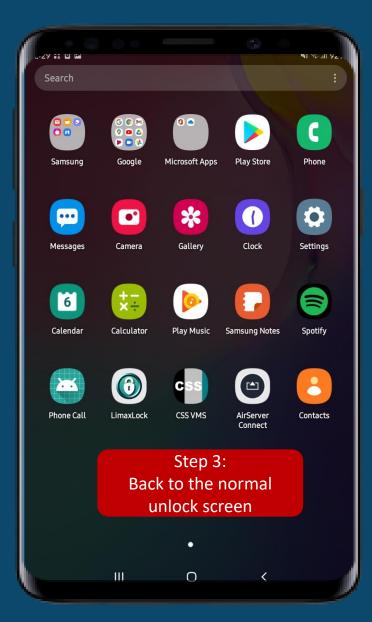

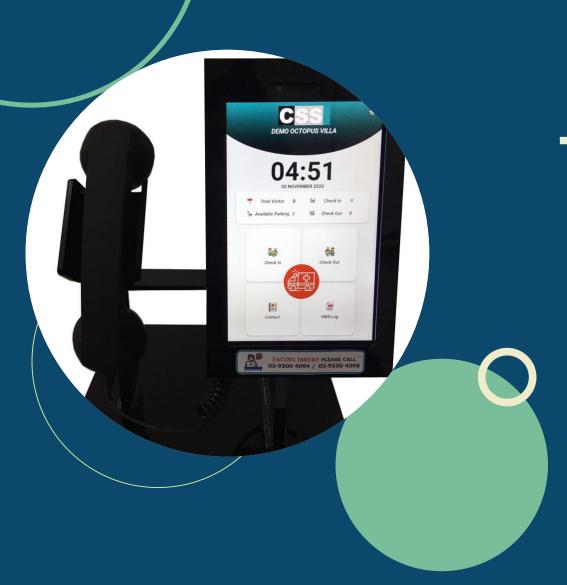

# This is our CSS VMS,

YOUR SAFETY, CSS CARES!

# THANK YOU